# **How to Register for Swimming Lessons**

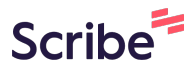

### **1** Navigate to **[https://revaquatics.lethbridge.ca](https://revaquatics.lethbridge.ca/RECEX/public)**

**2** Click "Login"

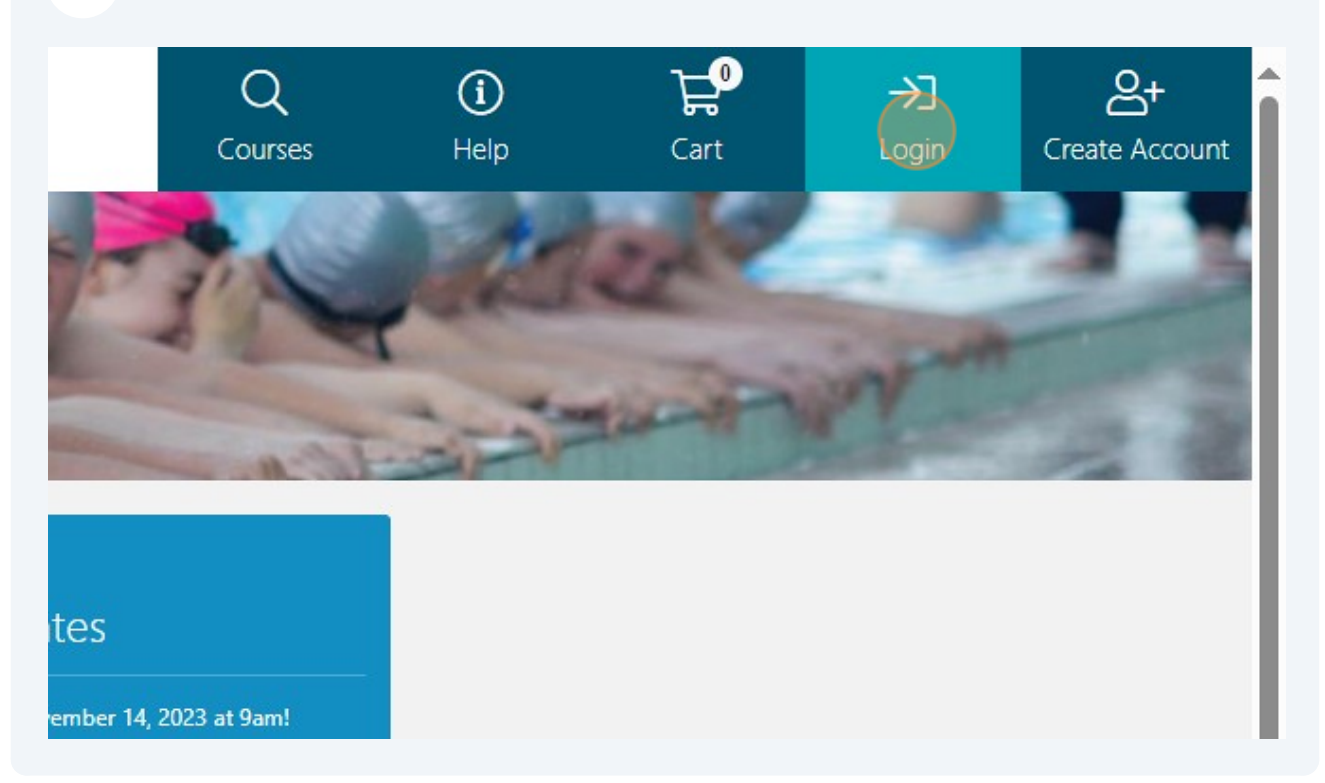

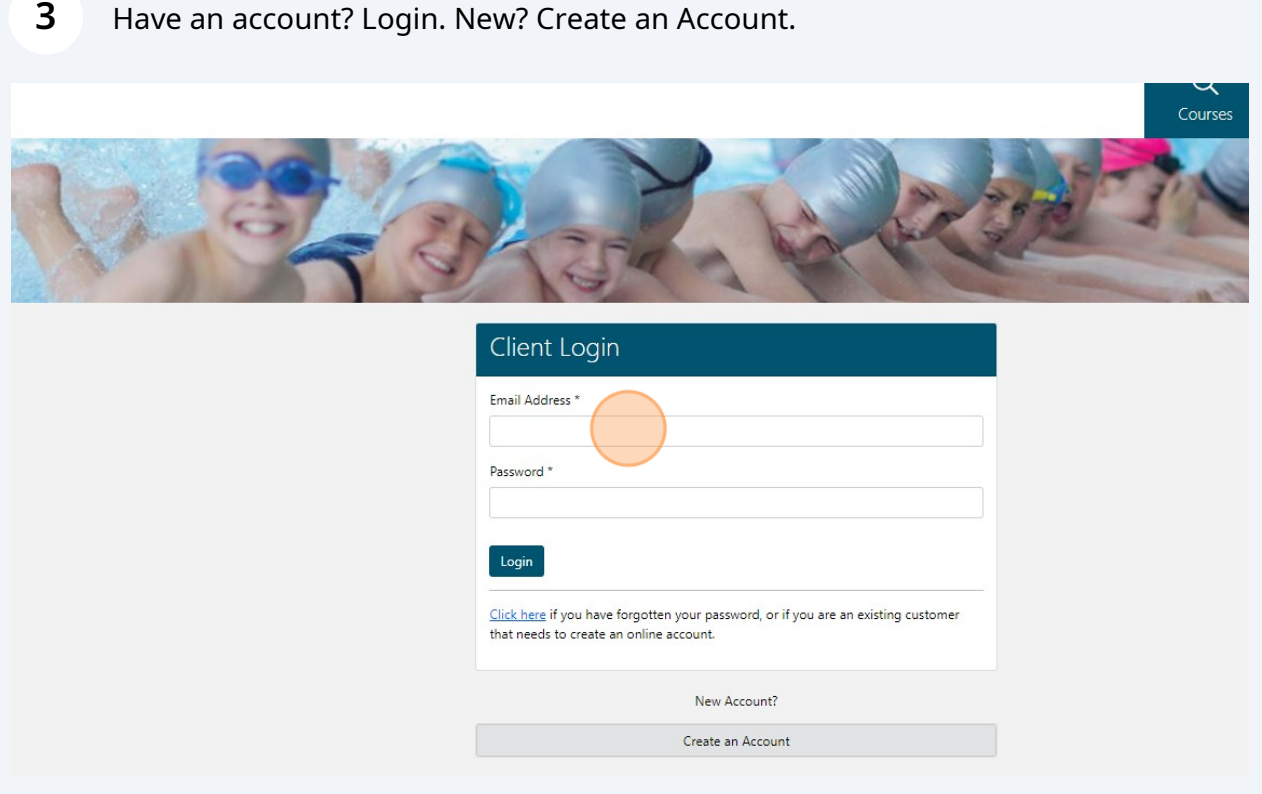

# Click this image to be redirected to the home screen.

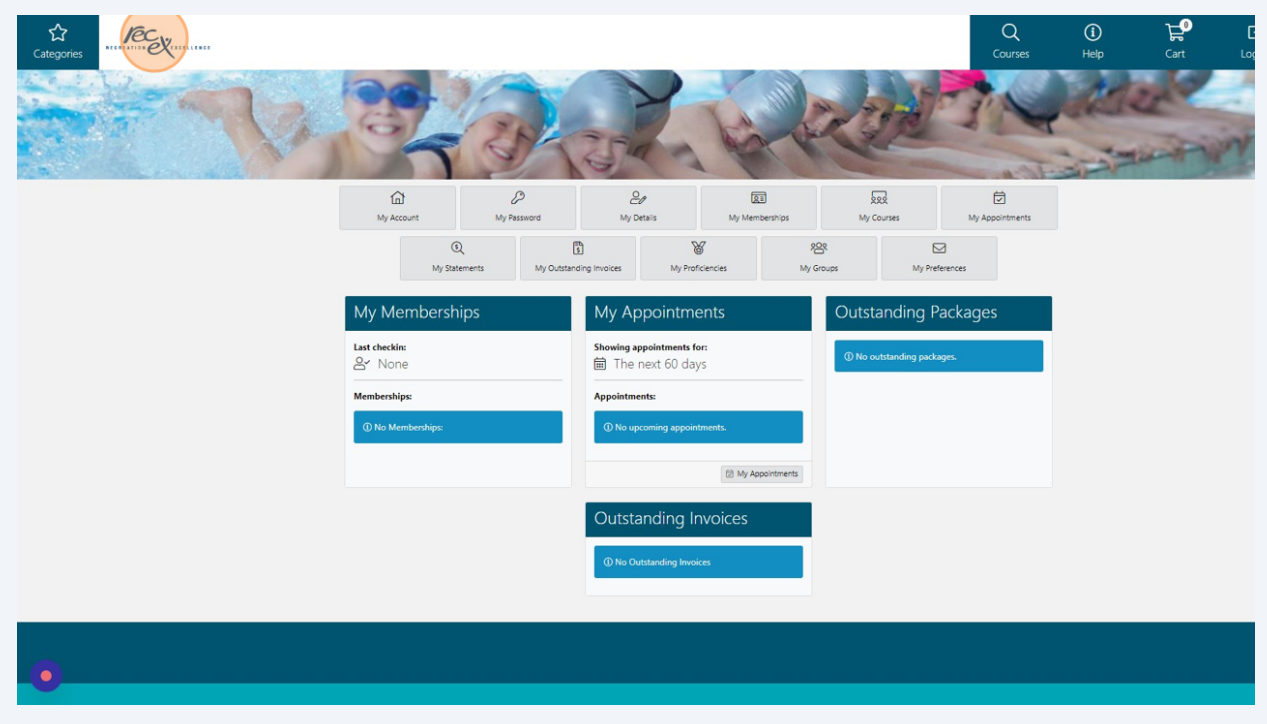

#### Select "Swimming Lessons & Courses".

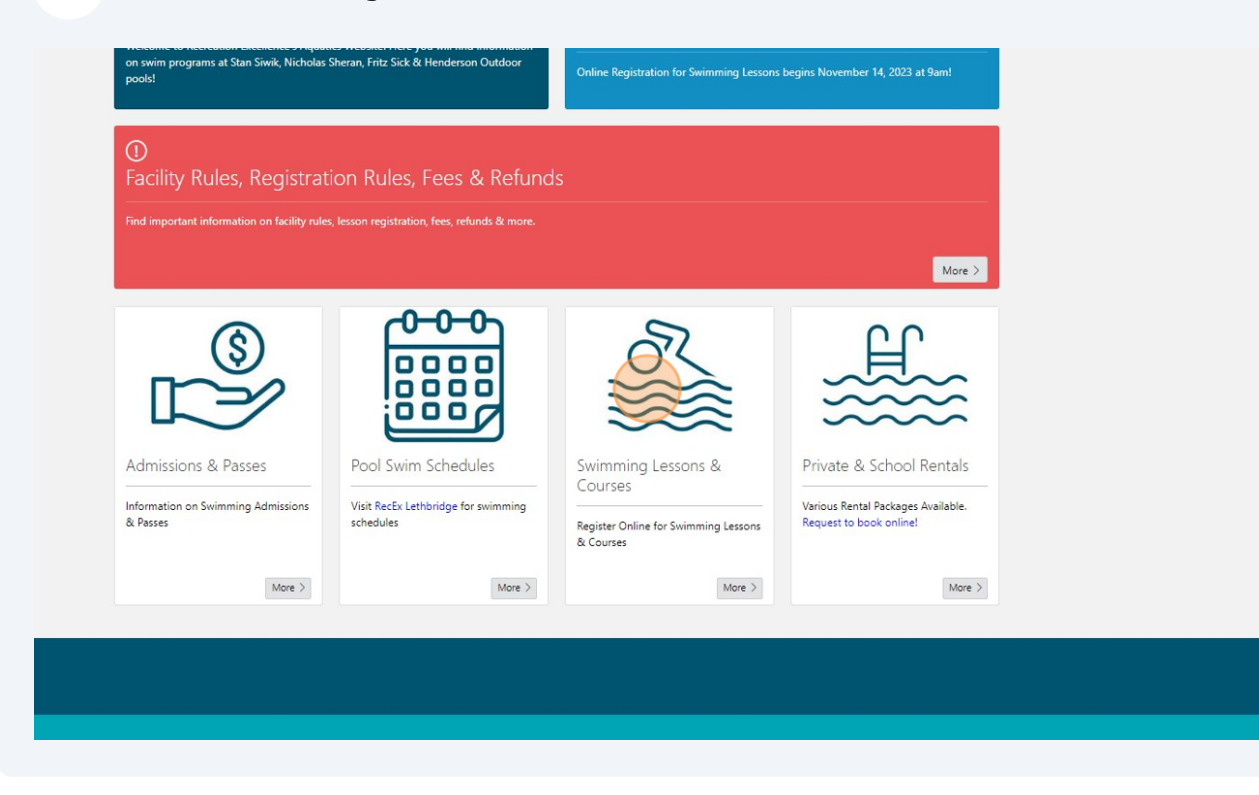

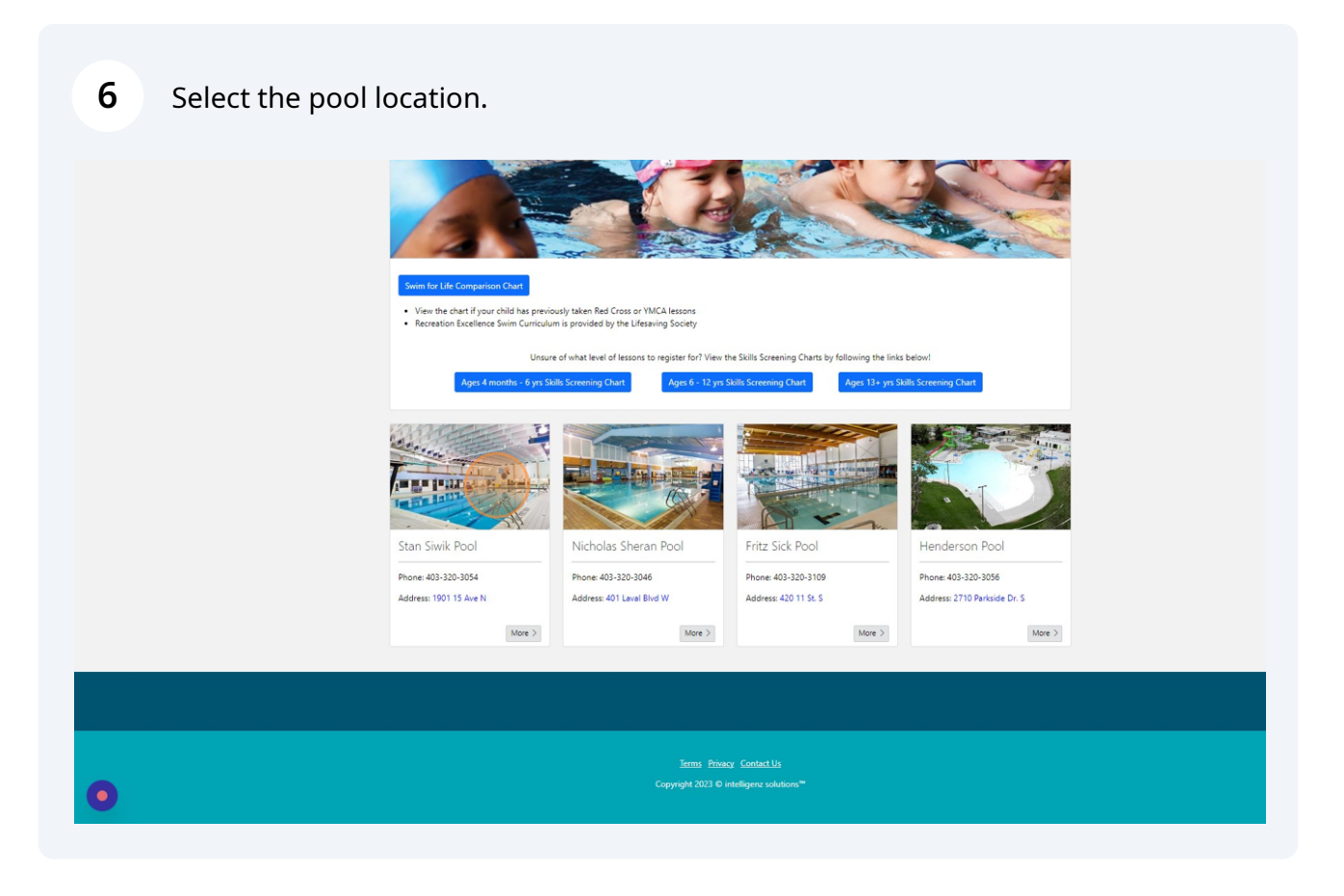

## Select the Age Category.

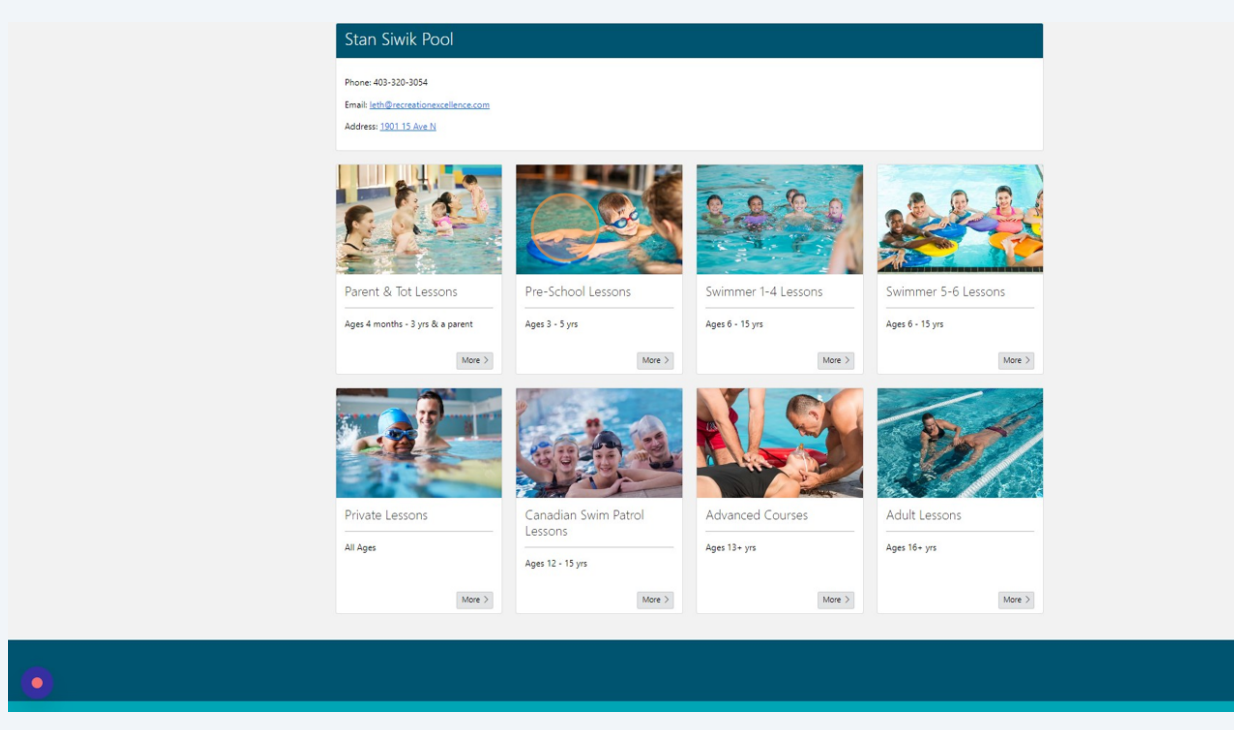

Use the filters to display results OR simply click "Search" to populate all.

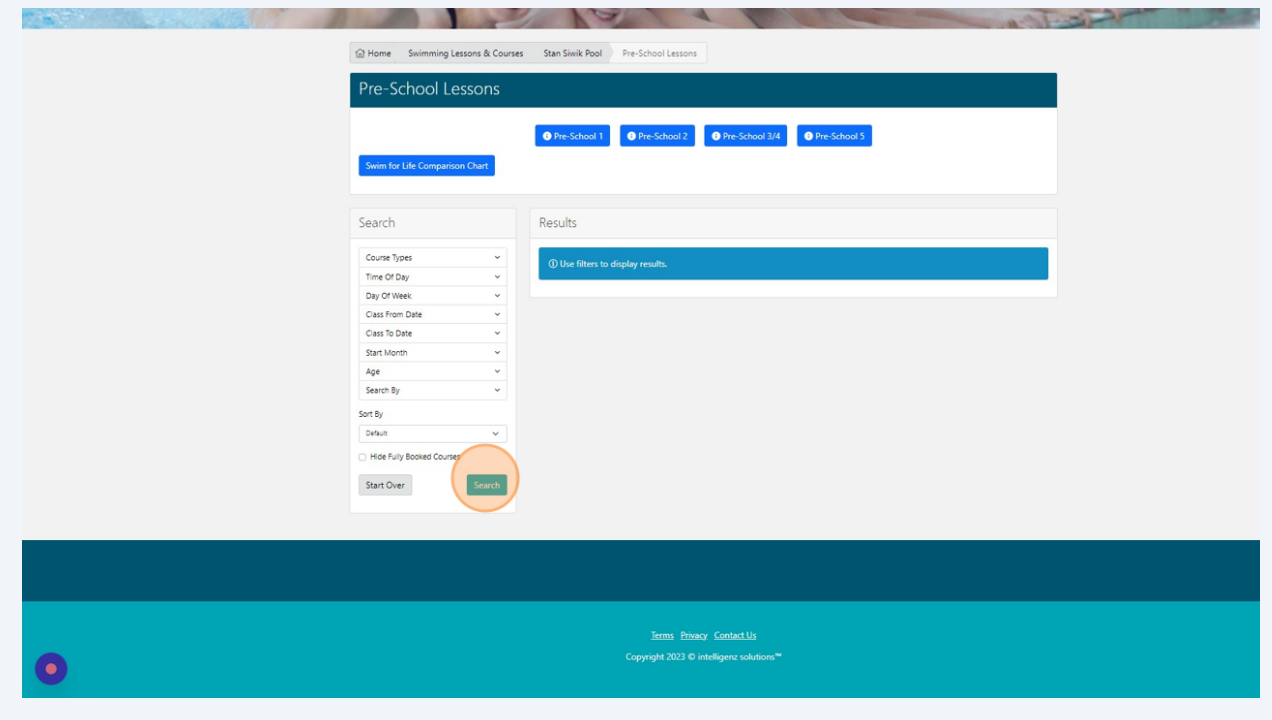

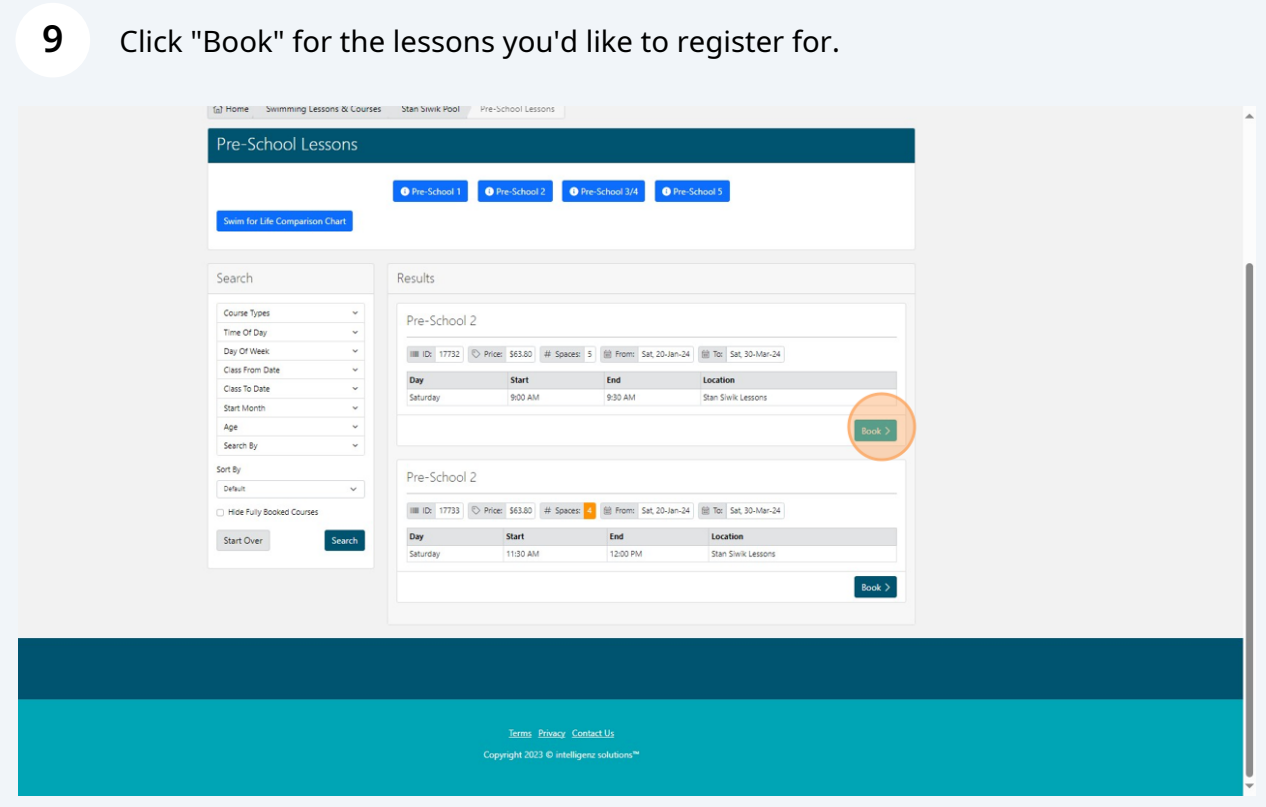

Click "Book" beside the Name of the person taking the lessons.

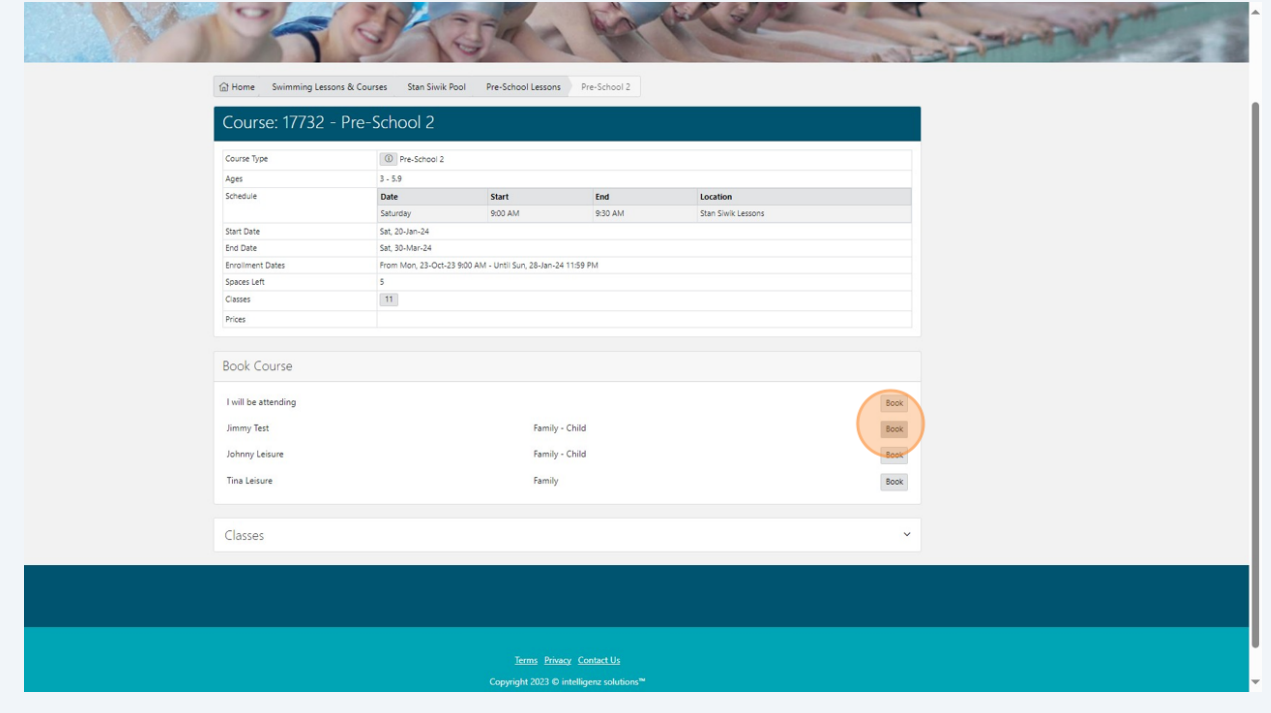

**11** Click "Checkout" or "Continue Shopping" ALL SWIMMING PURCHASES NEED TO BE MADE SEPERATE FROM HSNC & PICNIC SHELTER BOOKINGS

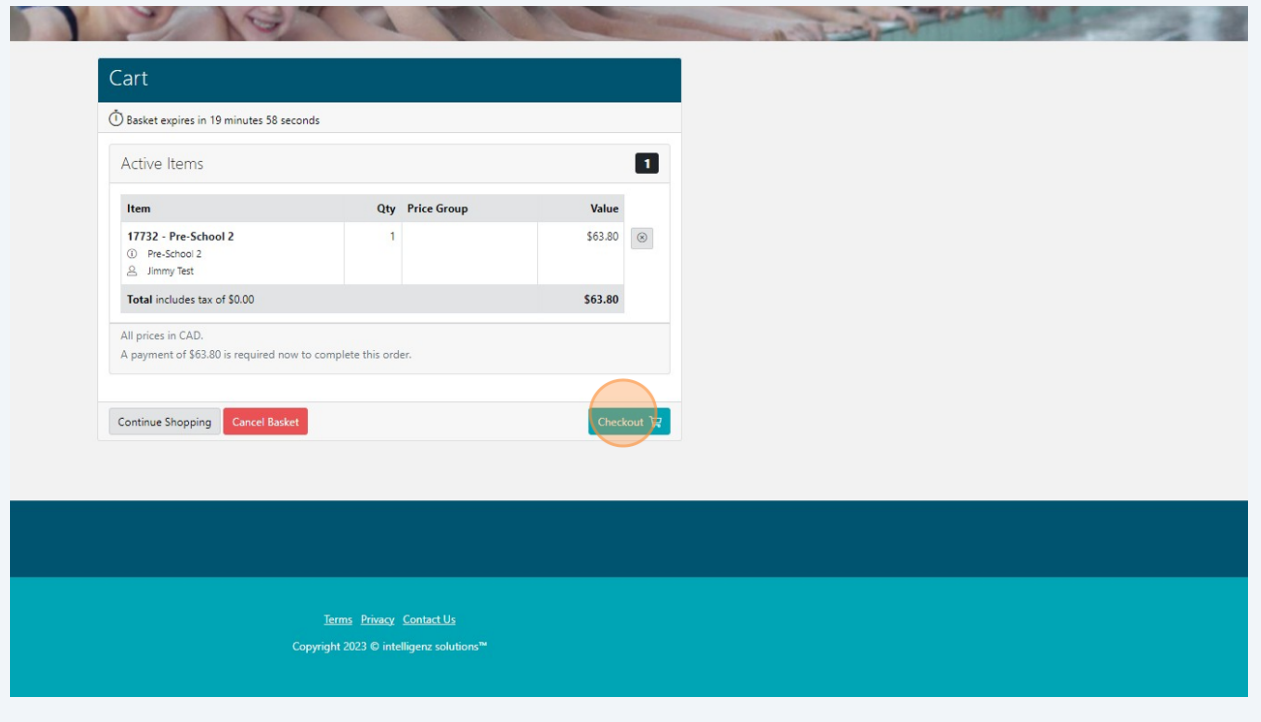